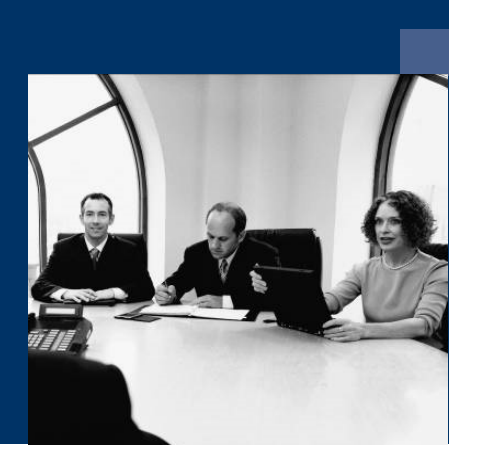

## **E** Kore.One

## Installationsanleitung

November 2019

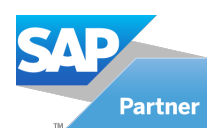

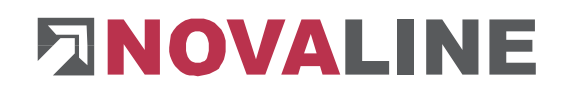

## Inhaltsverzeichnis

#### Inhaltsverzeichnis

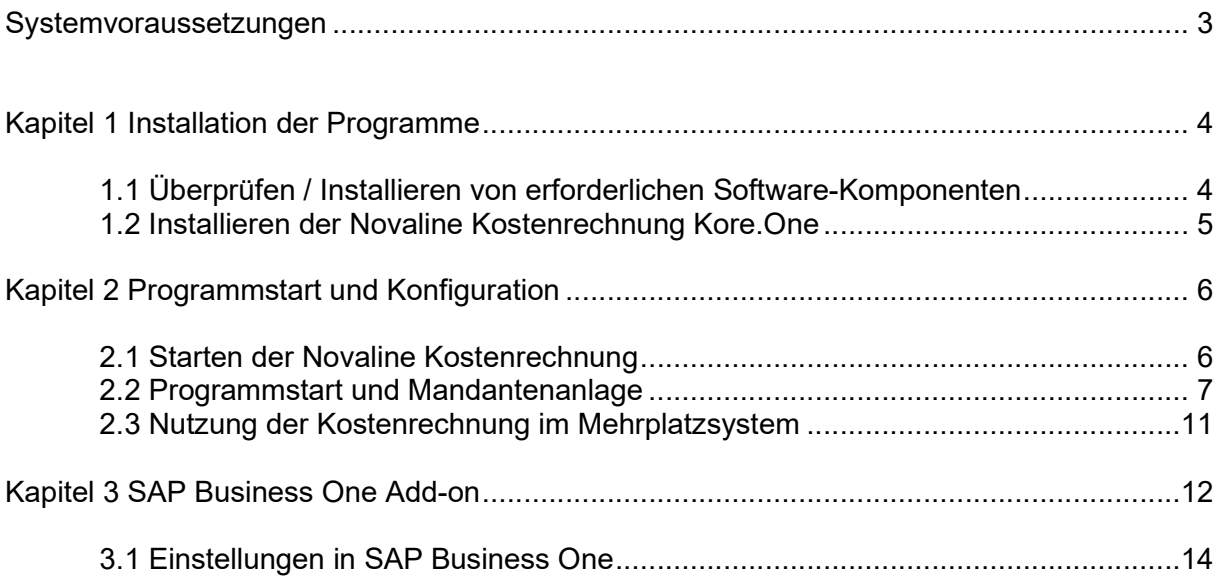

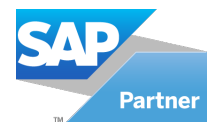

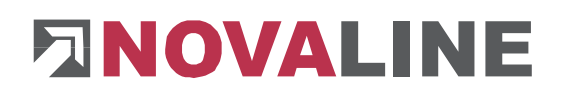

### Systemvoraussetzungen

Für die Installation des der Novaline Kore.One sind folgende Voraussetzungen zu überprüfen:

- Betriebssystem: min. Windows 7
- Hardware: CPU min. 1.6 Ghz
- Arbeitsspeicher: min. 4 GB RAM (min. 1 GB RAM mit dem MS SQL Server 2008 Express; bei Einsatz weiterer Programme mehr Arbeitsspeicher empfohlen!)

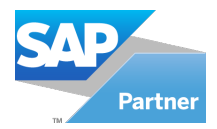

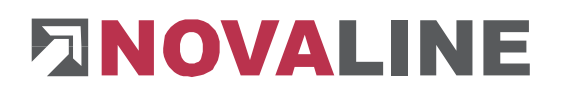

### Kapitel 1 Installation der Programme

Legen Sie die Programm-CD in Ihr CD/DVD-ROM Laufwerk ein. Nach Einlegen der Programm-CD wird der nachfolgende Installationsdialog angezeigt. Sollte der Dialog nicht geöffnet werden, starten Sie ihn über die Datei "Start.exe" aus Ihrem CD/DVD-Verzeichnis.

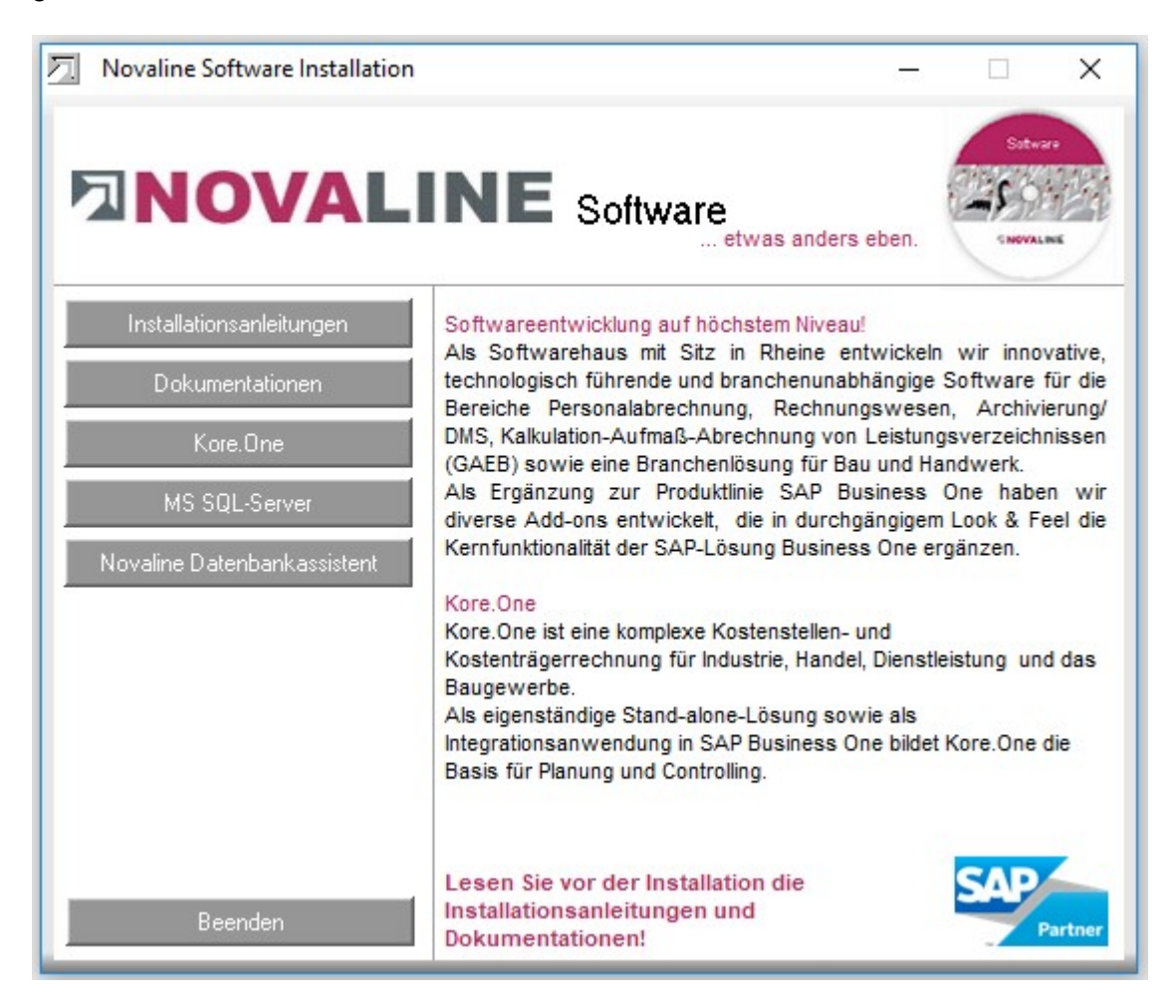

Wählen Sie den Menüpunkt Novaline-Kostenrechnung aus und folgen den weiteren Bildschirmhinweisen.

#### 1.1 Überprüfen / Installieren von erforderlichen Software-Komponenten

Zuerst wird das System auf die für Kore.One benötigte Software Ohne diese Zusatzkomponenten ist Kore.One nicht lauffähig.

- NET 4.0 Framework: Bestätigen Sie den Dialog mit "Accept"
- Crystal Reports für .NET: Bestätigen Sie den Dialog mit "Accept"

Anschließend werden diese Programme installiert. Der Vorgang kann je nach Rechnerleistung etwas Zeit in Anspruch nehmen.

Anschließend wird direkt die Installation von Kore.One gestartet.

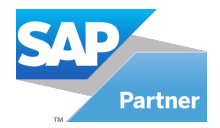

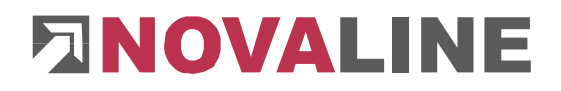

Die Zusatzkomponenten werden nur installiert, sofern sie noch nicht vorhanden sind! Erscheinen die Hinweise auf die Installation nicht, besteht kein Anlass zur Besorgnis, da in diesem Fall diese Programme schon installiert sind!

#### 1.2 Installieren der Novaline Kostenrechnung Kore.One

Der Assistent fragt ab, in welches Verzeichnis die Kore.One installiert werden soll. Diese Einstellung kann i.d.R. so belassen werden.

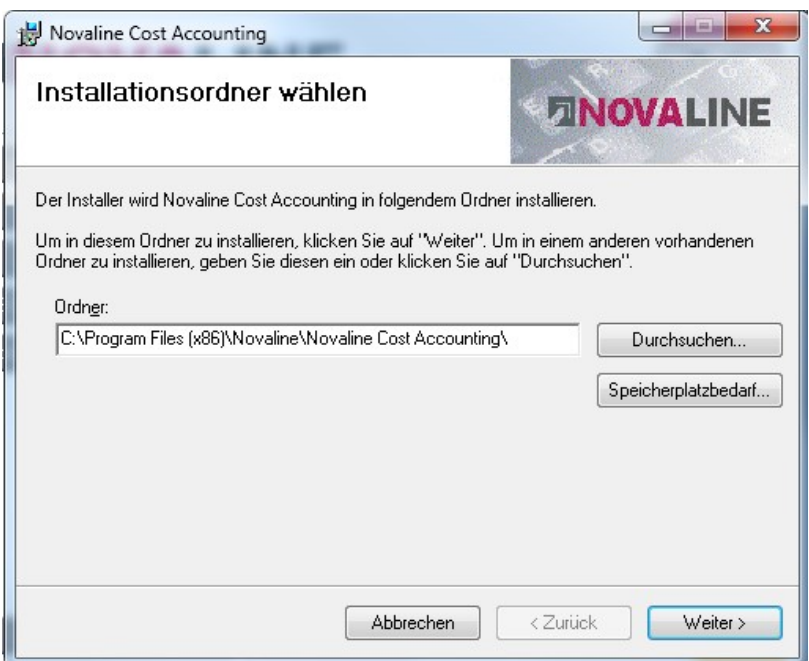

Bestätigen Sie dieses und das folgende Fenster mit "Weiter", anschließend wird das Programm installiert.

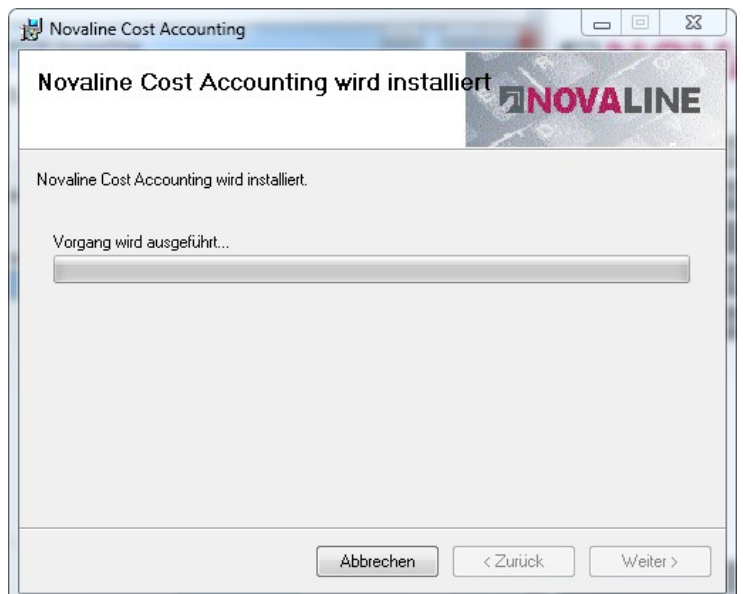

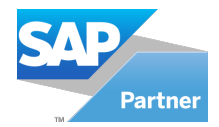

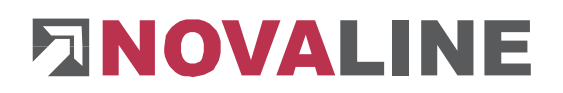

Bestätigen Sie das letzte Fenster mit "Schließen", damit ist die Installation abgeschlossen!

Das Verzeichnis Novaline auf dem Client-Rechner freigeben, um Zugriff auf die Startdatei TLX.ini zu bekommen.

#### Ab Windows 7

Das Verzeichnis liegt im Normalfall unter C:\Programme (X86) Novaline. Starten Sie den Windows Explorer. Wechseln Sie in das Verzeichnis C:\Programme (X86). Suchen Sie das Verzeichnis Novaline. Starten Sie das Kontextmenü durch Klick mit der rechten Maustaste auf die Mappe Novaline, dann Eigenschaften wählen. In der Mappe Sicherheit kann mit bearbeiten ein neuer Benutzer angelegt werden. Mit Hinzufügen wird ein neues Fenster aufgemacht. Geben sie den Text jeder ein, lassen ihn vom System prüfen. Nach Übernahme des Benutzers jeder steht dieser in der Mappe Berechtigungen für Novaline. Markieren sie hier Vollzugriff mit einem Häkchen.

Oder geben sie alternativ dem Benutzer des Rechners die Berechtigung im Novaline lesen / schreiben zu dürfen. Dieses geschieht ebenfalls über das zuvor beschriebene Kontextmenü.

Schließen sie danach den Explorer. Die Vorbereitung ist abgeschlossen.

### Kapitel 2 Programmstart und Konfiguration

#### 2.1 Starten der Novaline Kostenrechnung

Der Start erfolgt über:

#### Start \ Programm \ Novaline Software \ Novaline Cost Accounting \ Novaline Cost Accounting.

Alternativ dazu kann über:

#### Senden an \ Desktop (Verknüpfung erstellen)

ein Icon auf den Desktop gebracht werden, über das dann der Start erfolgen kann.

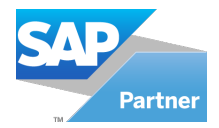

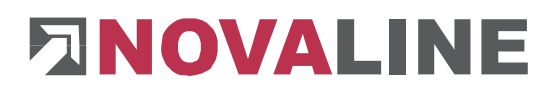

#### 2.2 Programmstart und Mandantenanlage

Nach dem ersten Programmstart wird das folgende Fenster angezeigt:

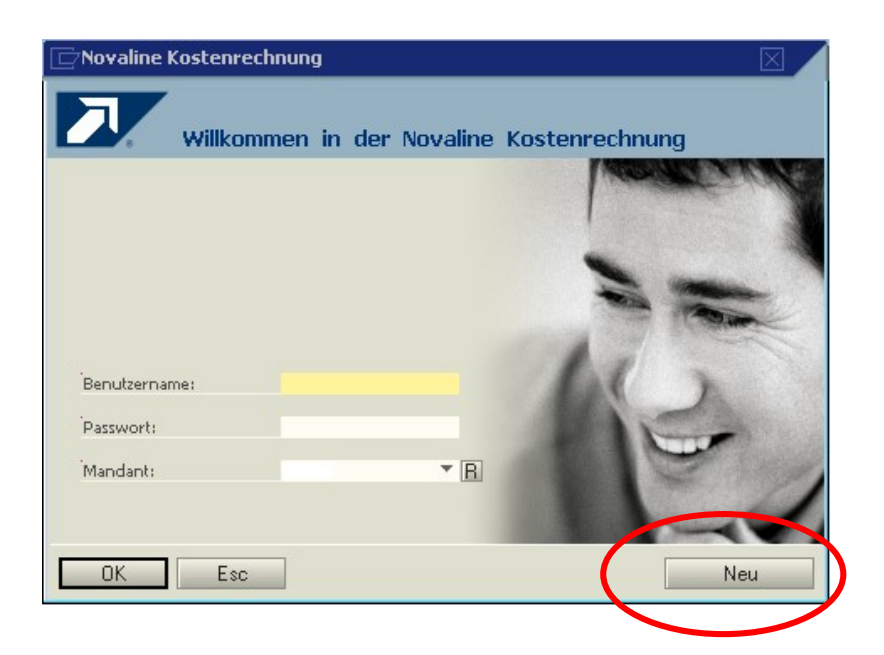

Hier wird über den Button <Neu> der (erste) Mandant angelegt:

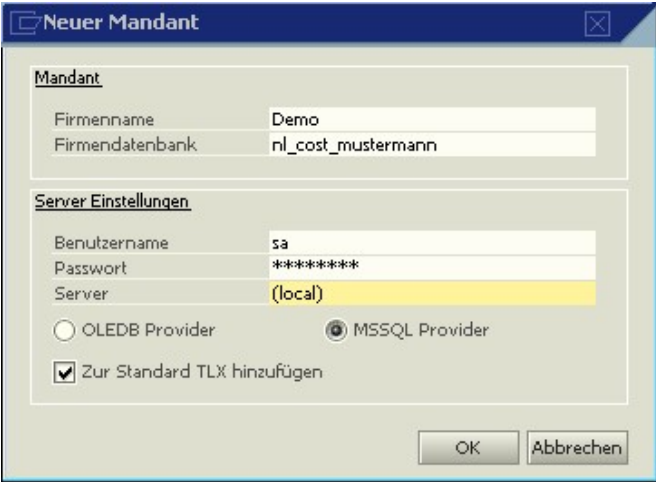

Der Firmenname ist frei wählbar, ebenso die Bezeichnung der Datenbank (Firmendatenbank). Empfohlen wird der Vorsatz nl\_cost\_, um die Novaline Kostenrechnung eindeutig zu definieren. (Unser Beispiel nl\_cost\_mustermann)

Benutzername und Passwort sind abhängig von der Installation des SQL-Servers, i.d.R. ist der Benutzer sa, das Passwort erfragen Sie bei Ihrem Administrator. Als Server muss der Name des SQL-Servers eingetragen werden.

Nach Bestätigung mit <sup>OK</sup> wird auf das folgende Fenster gewechselt:

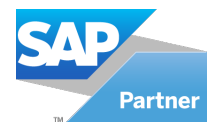

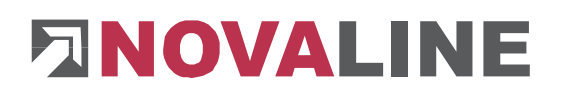

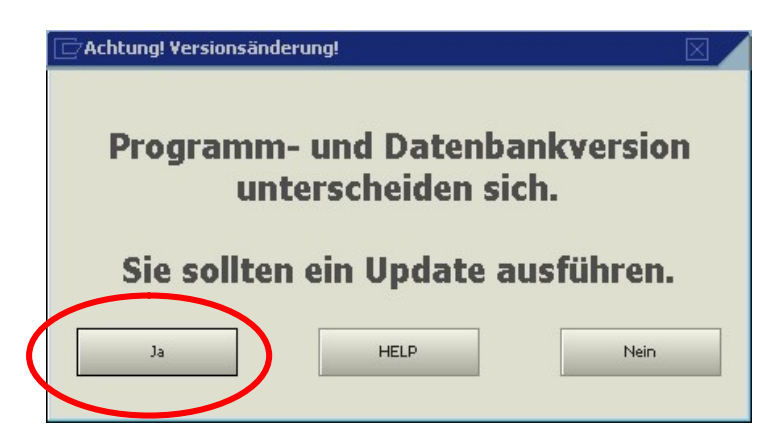

Die Frage nach dem Update beantworten Sie mit <Ja>.

Zur Einrichtung des Menüs wird jetzt unter dem Punkt Werkzeuge der Menüdesigner gestartet.

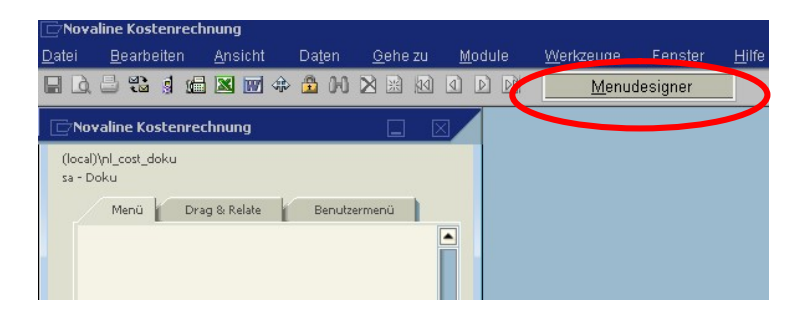

Unter dem Reiter Menü bearbeiten starten Sie mit <Importieren> das Einlesen des Standardmenüs.

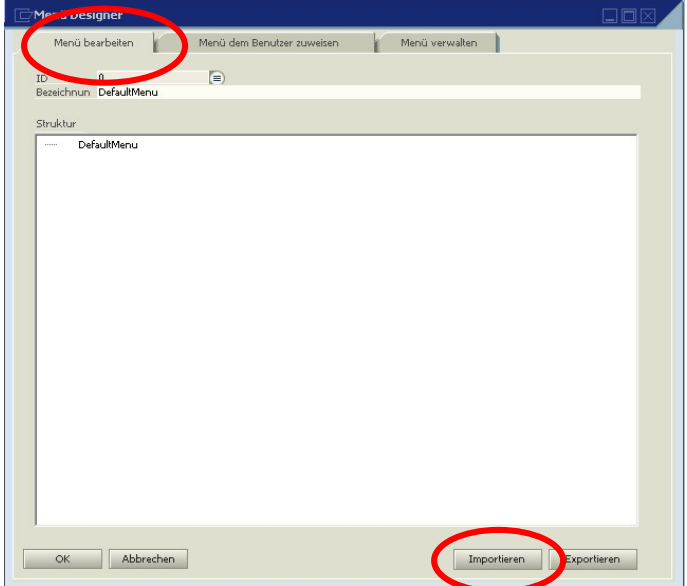

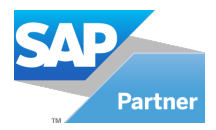

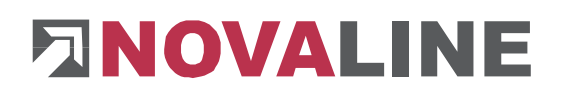

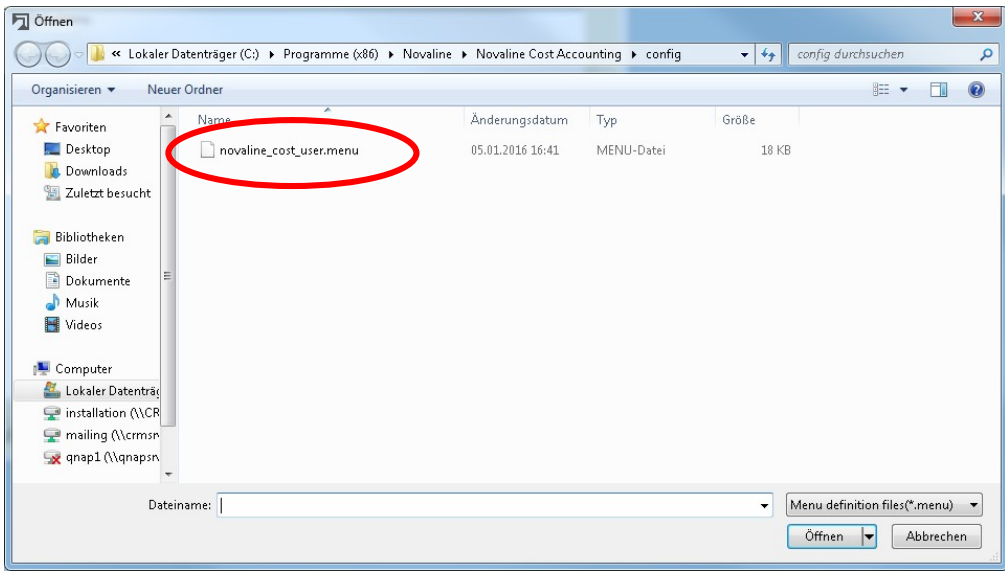

In der jetzt geöffneten Maske wird die Datei novaline\_cost\_user.menu angeboten. Diese lesen Sie mit <Öffnen> ein.

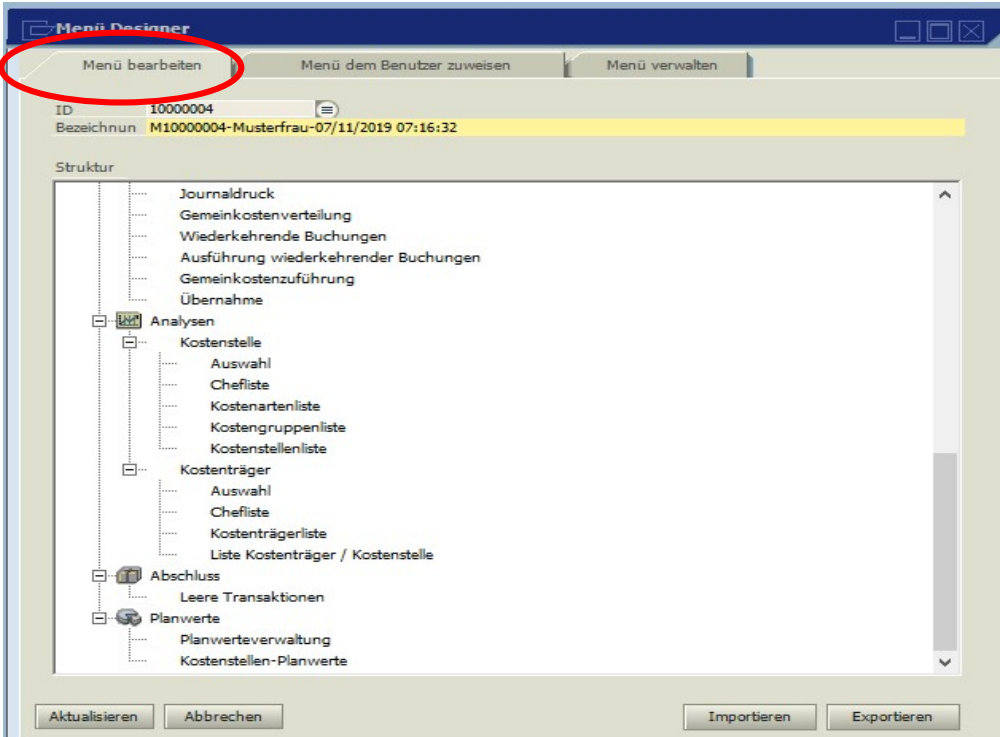

Jetzt wechseln Sie auf den Reiter Menü dem Benutzer zuweisen.

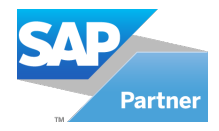

# **ENOVALINE**

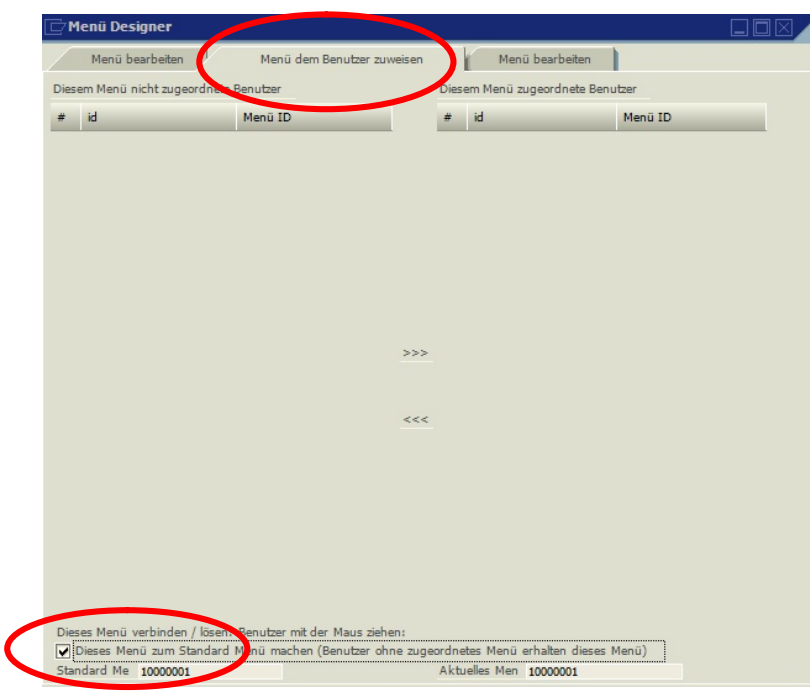

Hier aktivieren Sie die Checkbox. Dieses Menü ist Hauptmenü.

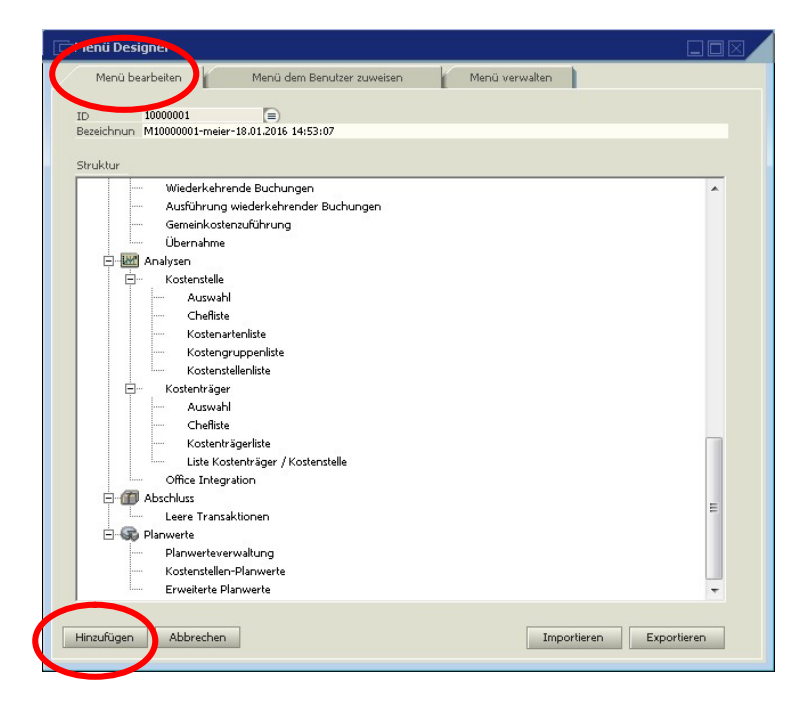

Danach wechseln Sie wieder auf den Reiter Menü bearbeiten und beenden die Installation mit <Hinzufügen> und <OK>.

Die Datenbank ist nun komplett eingerichtet.

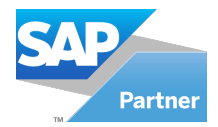

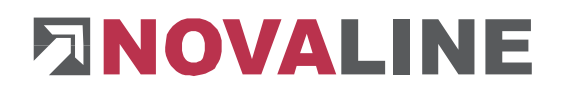

#### 2.3 Nutzung der Kostenrechnung im Mehrplatzsystem

Soll das Programm auf weiteren Arbeitsplätzen genutzt werden, ist wie folgt vorzugehen:

- **Installation der Novaline Kostenrechnung auf den entsprechenden Rechnern.**
- Starten Sie die Kore.One auf dem weiteren Arbeitsplatz.
- Es erschein folgende Anmeldemaske:

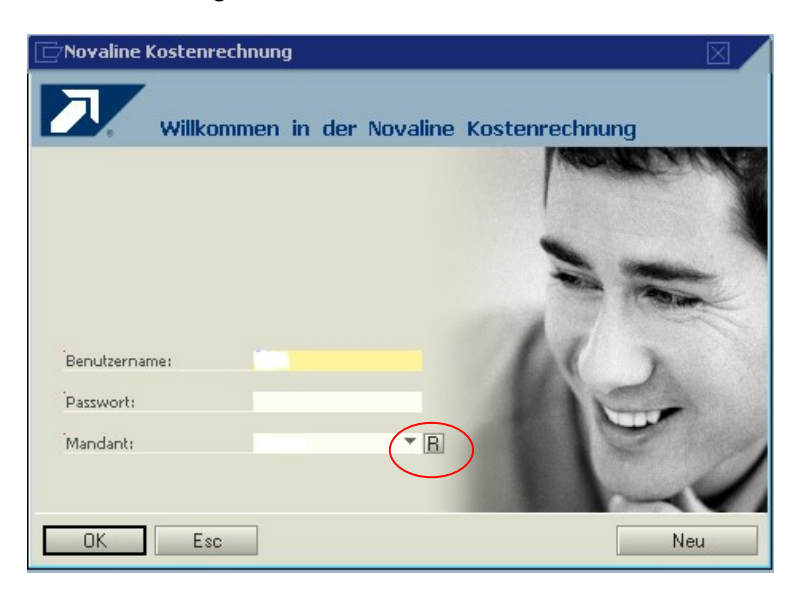

Drücken Sie auf den Button **R**und tragen die Server Informationen ein.

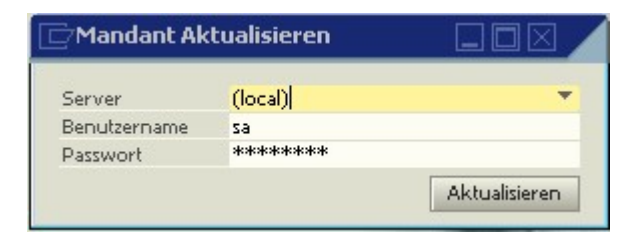

• Mit "Aktualisieren" werden die angelegten Mandanten in der Anmeldemaske zur Auswahl "Mandant" hinzugefügt.

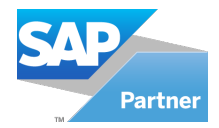

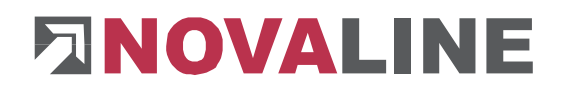

### Kapitel 3 SAP Business One Add-on

Das Programm Novaline-Kostenrechnung muss installiert sein. Unter SAP B0 wird der Punkt Administration, Add-ons, Add-on Administration geöffnet. Mit dem Button "Add-on registrieren" wird folgendes Bild geöffnet.

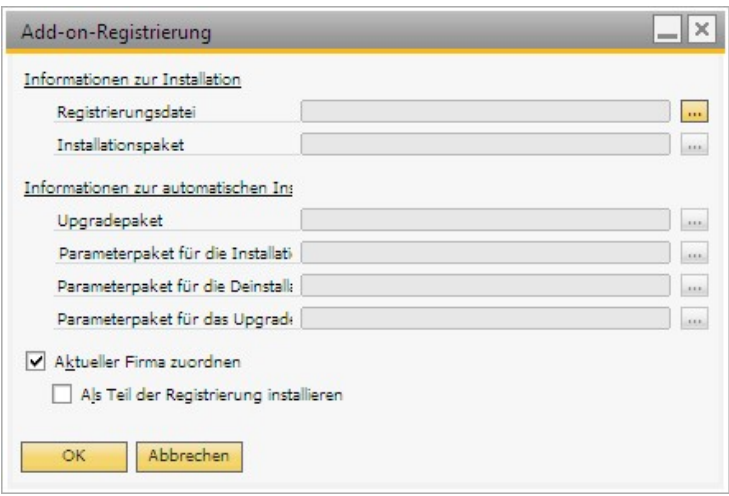

Unter Registrierungsdatei wird die Datei "Novaline SAP NL91x64 oder NLx86.ard" aus dem entsprechenden Pfad eingetragen. Unter Installationspaket wird dann die Datei "Setup91x64.exe oder Setup91x86.exe" eingetragen.

Vergewissern Sie sich, welche SAP Bit Variante installiert ist.

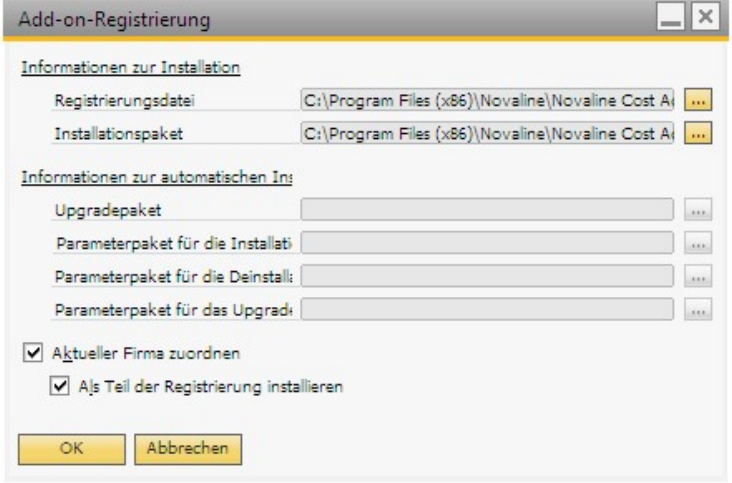

Aktivieren Sie danach die Checkbox "Aktueller Firma zuordnen" und "Als Teil der Registrierung installieren". Im Anschluss bestätigen Sie mit dem Button OK. Das Add-on wird installiert. Es erfolgt ein Rücksprung in das vorherige Menü. Hier wird jetzt im rechten Fensterbereich das neue Add-on angezeigt. Bestätigen Sie den Dialog mit OK.

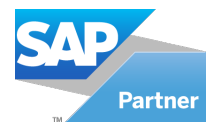

# **ENOVALINE**

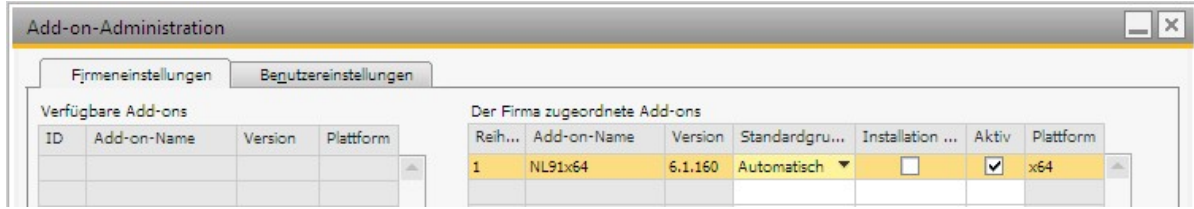

Die Spalte Standardgruppe wird automatisch auf "Manuell" gestellt. Nach Bedarf kann von "Manuell" auf "Automatisch" gestellt werden.

Wechseln Sie nach erfolgreicher Installation in den Menüpunkt Administration, Add-on Manager. Wählen Sie mit einem Mausklick das Add-on Novaline Kostenrechnung aus und Starten bestätigen Sie Ihre Auswahl mit Starten

Beenden Sie den Dialog mit OK .

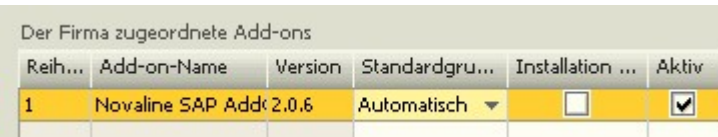

Wenn eine dauerhafte Verbindung zu Novaline Kostenrechnung erstellt werden soll, d.h. das Add-on soll bei jedem Start von SAP Business One ebenfalls gestartet werden, ändern Sie in den Standardeinstellungen Add-on-Administration die Anzeige der Standardgruppe auf Automatisch.

Nach einem Neustart von SAP B0 wird das Add-on für Kostenrechnung dann automatisch eingefügt.

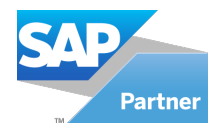

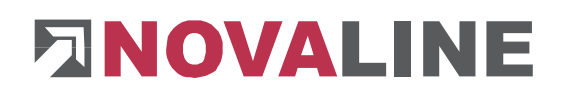

#### 2.1 Einstellungen in SAP Business One

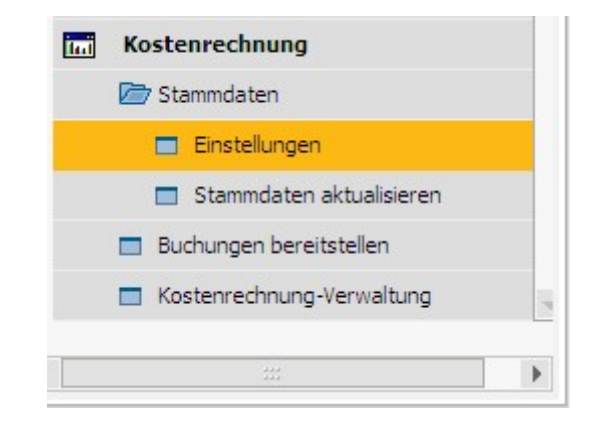

Im Hauptmenü wird unter Kostenrechnung - Stammdaten der Menüpunkt Einstellungen angewählt.

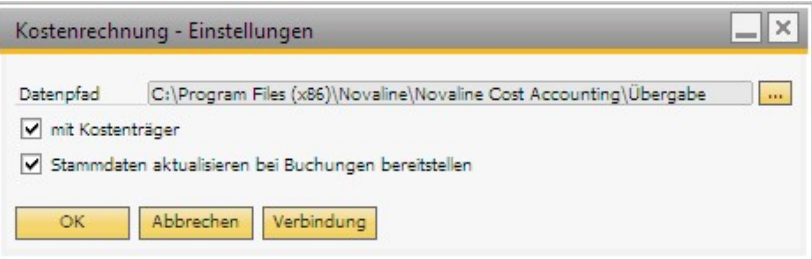

Hier wird der Pfad ausgesucht, in dem die zu übergebenden Daten von SAP Business One abgelegt werden und aus dem die Kostenrechnung die Werte lesen soll. Weiterhin kann hier festgelegt werden, ob auch mit Kostenträgern gearbeitet wird und/oder ob die Stammdaten bei jeder Buchung auf Vollständigkeit geprüft und bei Bedarf ergänzt werden sollen. (Sollte über den Browser der Dialog nicht angezeigt werden, so kann er über die Tastenkombination <Alt> + <TAB> aufgerufen werden.)

Über <Verbindung> werden die Datenverknüpfungseigenschaften aufgerufen. Hierbei wird unter dem Reiter Provider der Microsoft OLE DE Provider for SQL Server gewählt. Unter dem Reiter Verbindung wird unter Punkt 3 die Datenbank der Kostenrechnung (nl\_cost) hinterlegt. Dabei ist darauf zu achten, dass in der Regel für jede Datenbank in SAP Business One auch eine separate Datenbank in der Kostenrechnung angelegt werden muss.

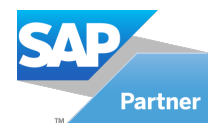

# **ENOVALINE**

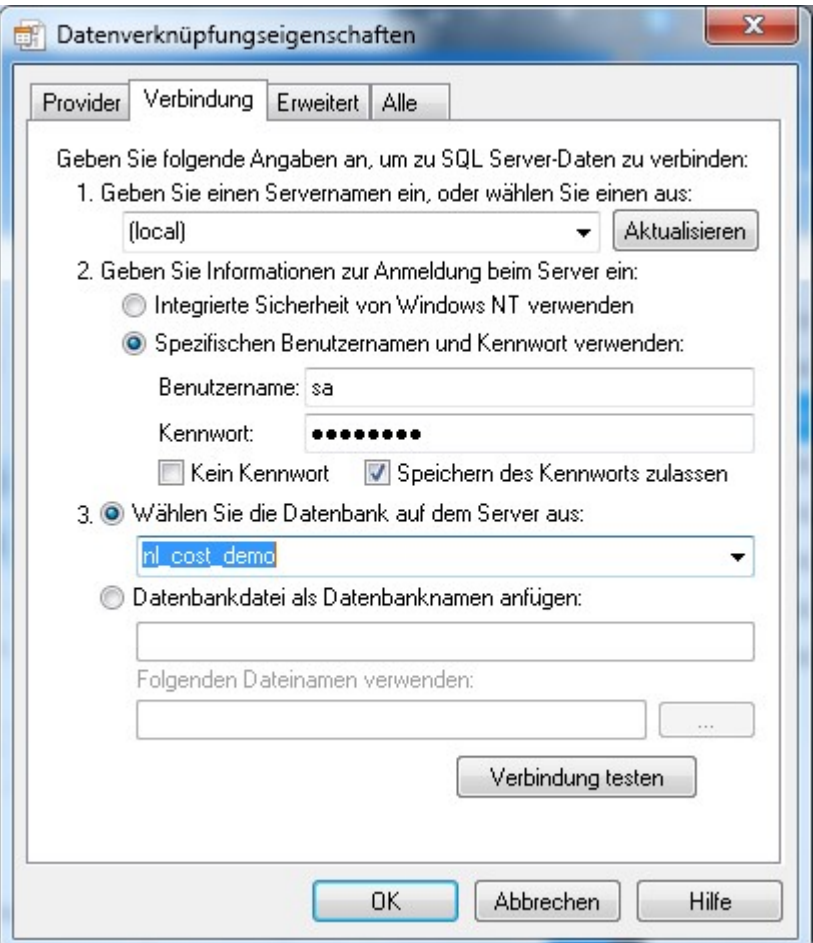

Die Punkte 1 (Servername) und 2 (Benutzername und Kennwort) sind abhängig von der Installation des Rechners bzw. des Netzwerkes.

## Schreib- und Leserechte

Starten Sie den Windows Explorer.

Wechseln Sie in das Verzeichnis C:\Programme (X86).

Suchen Sie das Verzeichnis SAP / SAP Business One / AddOns.

Starten Sie das Kontextmenü durch Klick mit der rechten Maustaste auf die Mappe Add-ons, dann Eigenschaften wählen.

In der Mappe Sicherheit kann mit bearbeiten ein neuer Benutzer angelegt werden.

Mit Hinzufügen wird ein neues Fenster aufgemacht. Geben Sie den Text jeder ein, lassen ihn vom System prüfen. Nach Übernahme des Benutzers jeder steht dieser in der Mappe Berechtigungen für Add-ons. Markieren sie hier Vollzugriff mit einem Häkchen.

Oder geben Sie alternativ dem Benutzer des Rechners die Berechtigung im Add-ons lesen / schreiben zu dürfen. Dieses geschieht ebenfalls über das zuvor beschriebene Kontextmenü

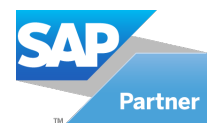

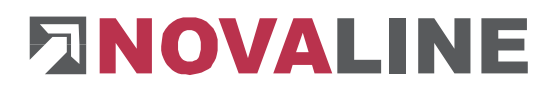

Über den Menüpunkt Stammdaten aktualisieren werden die Daten der Kostenrechnung (Kostenarten, Kostenstellen und Kostenträger) an den aktuellen Stand von SAP Business One angepasst.

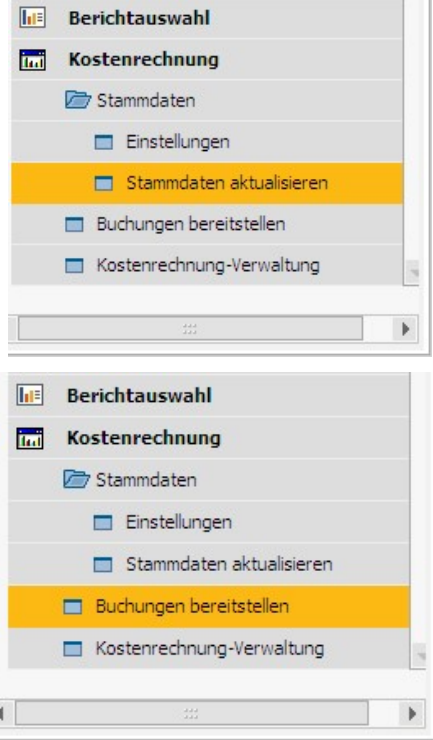

Der Menüpunkt Buchungen bereitstellen ermöglicht die Übergabe der Erfassungen an die Kostenrechnung.

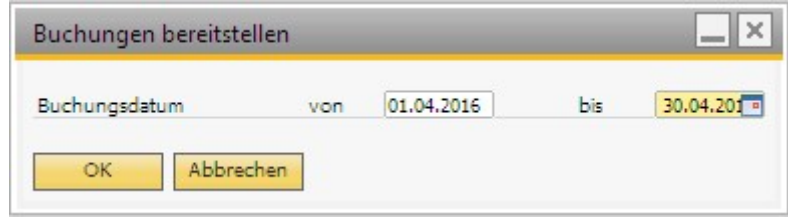

In dem jetzt angezeigten Dialog wird der Abrechnungszeitraum für die Übergabe abgefragt. Es wird als bis-Zeitraum immer der aktuelle Monat vorgeschlagen.

Bei der Übergabe der Daten wird ein Übernahmekennzeichen gesetzt. In der Novaline Kostenrechnung kann dann entschieden werden, ob bereits übernommene Werte erneut eingelesen bzw. weiterverarbeitet werden sollen.

Über den Menüpunkt Kostenrechnung-Verwaltung wird das Programm Novaline Kostenrechnung aufgerufen.

Dieses Dokument erhebt keinen Anspruch auf Vollständigkeit. Änderungen vorbehalten. © by Novaline Informationstechnologie GmbH, Rheine